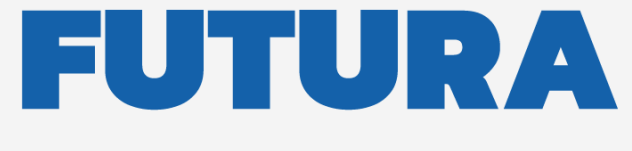

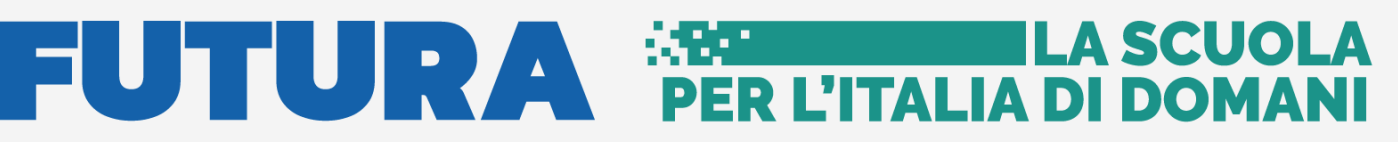

Unione Europea<br>NextGenerationEU Ministero dell'Iteuxione : Il Italiadomani

pnrr.istruzione.it

**AVVISI PUBBLICI PER ENTI LOCALI** 

### **INFRASTRUTTURE**

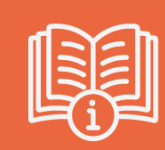

**M4-C1-1.1: Piano per asili nido e scuole dell'infanzia e servizi di educazione e cura per la prima infanzia**

# **Identificazione Ente**

Versione 1.0 – Dicembre 2021

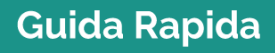

- 72

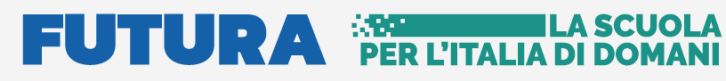

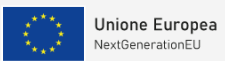

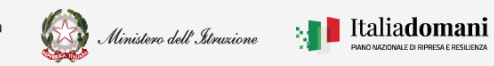

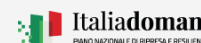

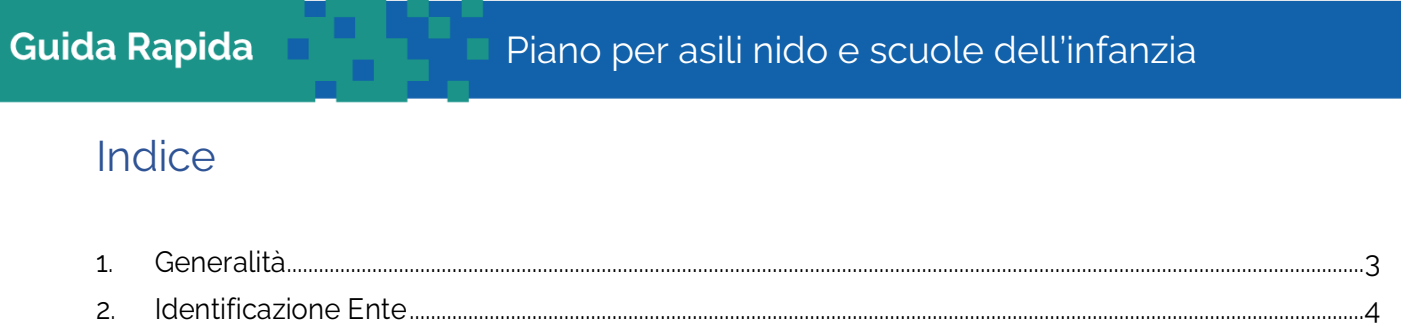

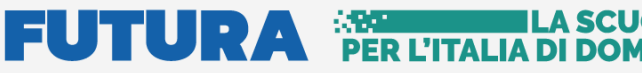

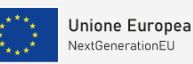

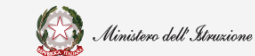

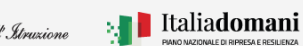

Guida Rapida **Dina Piano per asili nido e scuole dell'infanzia** 

#### <span id="page-2-0"></span>1. Generalità

Questa guida rapida è finalizzata a fornire un supporto al rappresentante legale dell'ente locale, o al suo delegato, per la fase di **Idenficazione Ente** dell'avviso pubblico per la presentazione di proposte per la realizzazione di strutture da destinare ad asili nido e scuole di infanzia, da finanziare nell'ambito del PNRR, Missione 4 – Istruzione e Ricerca – Componente 1 - Potenziamento dell'offerta dei servizi di istruzione: dagli asili nido alle Università – Investimento 1.1: "Piano per asili nido e scuole dell'infanzia e servizi di educazione e cura per la prima infanzia", finanziato dall'Unione europea – Next Generation EU.

**N.B.** Nel rispetto delle norme sulla privacy all'accesso di ogni sessione viene visualizzata , come da immagine di seguito riportata, l'informativa sul trattamento dei dati personali. L'utente per proseguire con l'operatività deve accettare l'informativa.

Sarà sempre possibile visionare l'informativa suddetta selezionando l'apposito tab Informativa privacy visualizzato in ogni pagina in basso a destra.

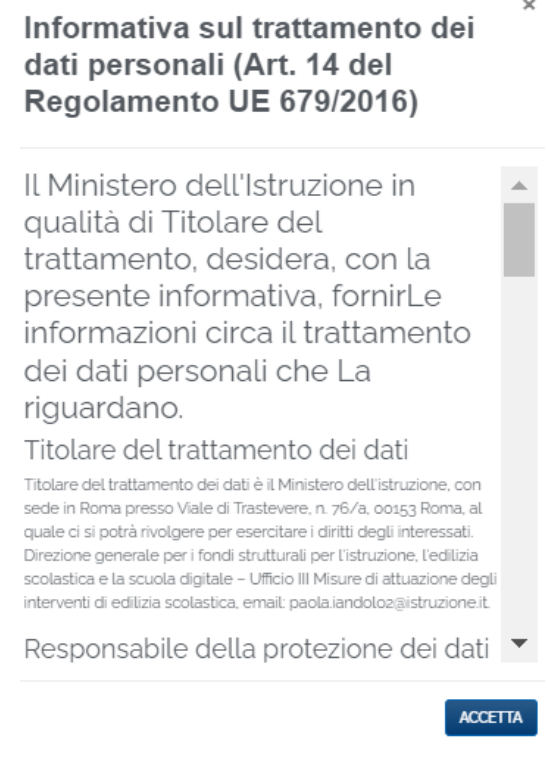

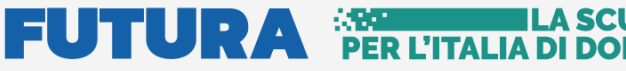

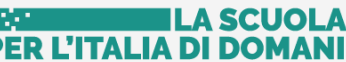

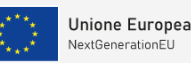

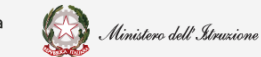

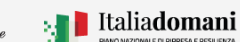

Guida Rapida **Dina Piano per asili nido e scuole dell'infanzia** 

#### <span id="page-3-0"></span>2. Identificazione Ente

L'utente che vuole presentare la candidatura deve effettuare come prima cosa la fase di **Identificazione Ente**, per indicare al sistema per quale ente deve operare e per abilitarsi ad operare alla fase successiva di presentazione della Candidatura per l'ente specificato.

Quindi l'**Identificazione Ente** serve ad abilitare l'utente a **Candidare** il progetto per un determinato ente.

Ricordiamo che l'utente che accede all'applicativo è il Rappresentante Legale dell'ente locale, o un suo delegato.

Il Rappresentante legale dell'ente o un suo Delegato può accedere con credenziali **SPID, CIE o eIDAS.**

**N.B.** Se l'utente non effettua l'Identificazione Ente **non potrà accedere** alla Candidatura perchè non abilitato.

Si fa presente che se un utente è delegato da più rappresentanti legali, deve effettuare l'identificazione Ente, per ciascun ente locale per cui deve operare.

Dopo il login, viene visualizzata una schermata suddivisa in due sezioni:

- o Lista Enti Identificati ovvero la lista degli enti per cui l'utente ha effettuato la fase di identificazione, questa sezione è visualizzata solo dopo aver effettuato l'identificazione almeno per un ente
- o Dati di identificazione Ente

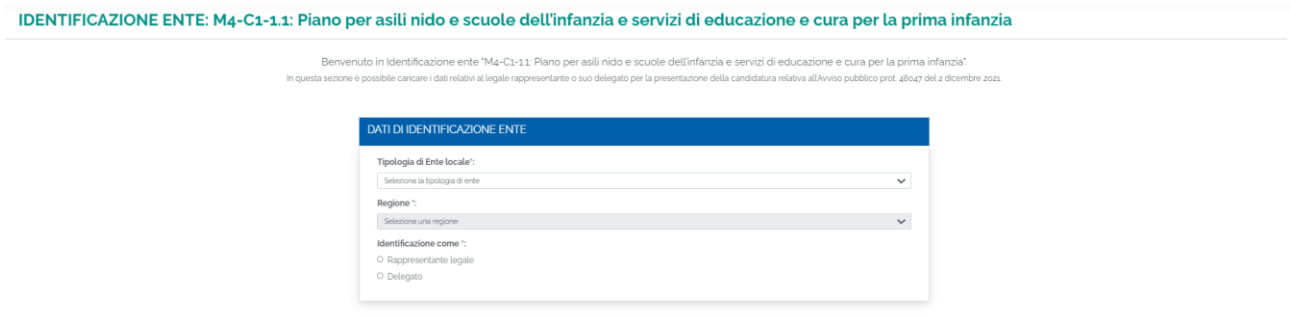

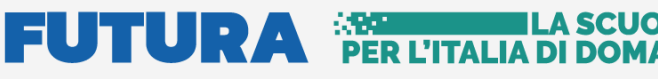

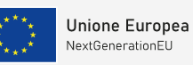

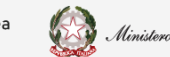

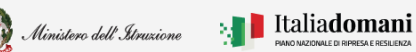

Guida Rapida **District Della Piano per asili nido e scuole dell'infanzia** 

Nella sezione Dati di identificazione ente, l'utente deve selezionare:

- Tipologia di Ente locale le possibili scelte sono:
	- ➢ Comune
	- ➢ Comunità montana o isolana
	- ➢ Unione di Comuni

In base alla scelta effettuata il sistema richiede alcune informazioni per aiutare ad individuare l'ente locale per cui si deve operare.

• Identificazione come Rappresentante Legale/Delegato - l'utente deve specificare se sta operando il rappresentante legale dell'ente o un suo delegato

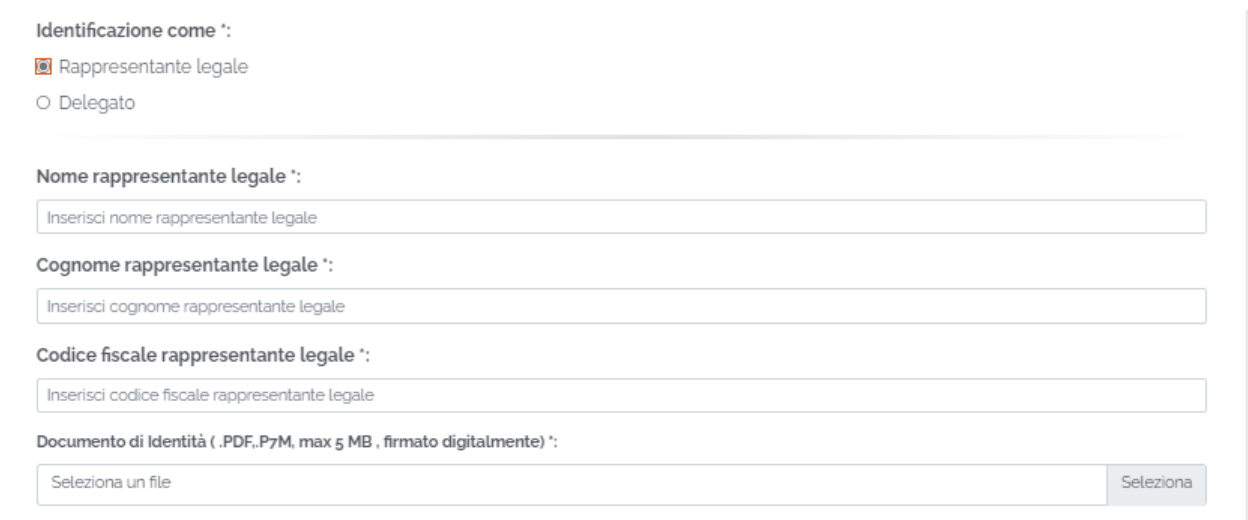

Se selezionato Rappresentante Legale, il sistema chiede l'inserimento dei dati del Rappresentante legale, ovvero:

- Nome
- Cognome
- Codice fiscale
- Documento d'identità

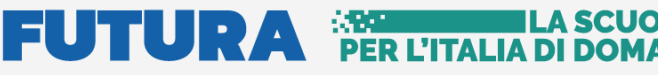

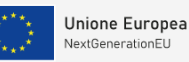

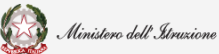

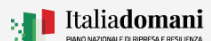

#### Guida Rapida **District Della Piano per asili nido e scuole dell'infanzia**

Il sistema controlla che il codice fiscale sia coerente con il nome e cognome inseriti e che corrisponda con quello dell'utente che sta operando. Se i controlli non vengono superati il sistema emette appositi messaggi e non permette di proseguire.

Superati i controlli, l'utente deve inserire il documento di identità del rappresentante legale che sta operando.

Se selezionato Delegato, il sistema richiederà una serie di informazioni del Rappresentante legale delegante (Tipologia di Autorità, Nome, Cognome, Indirizzo mail del delegante), l'upload del Documento di Delega e l'upload del documento di Identità del delegato e del delegante.

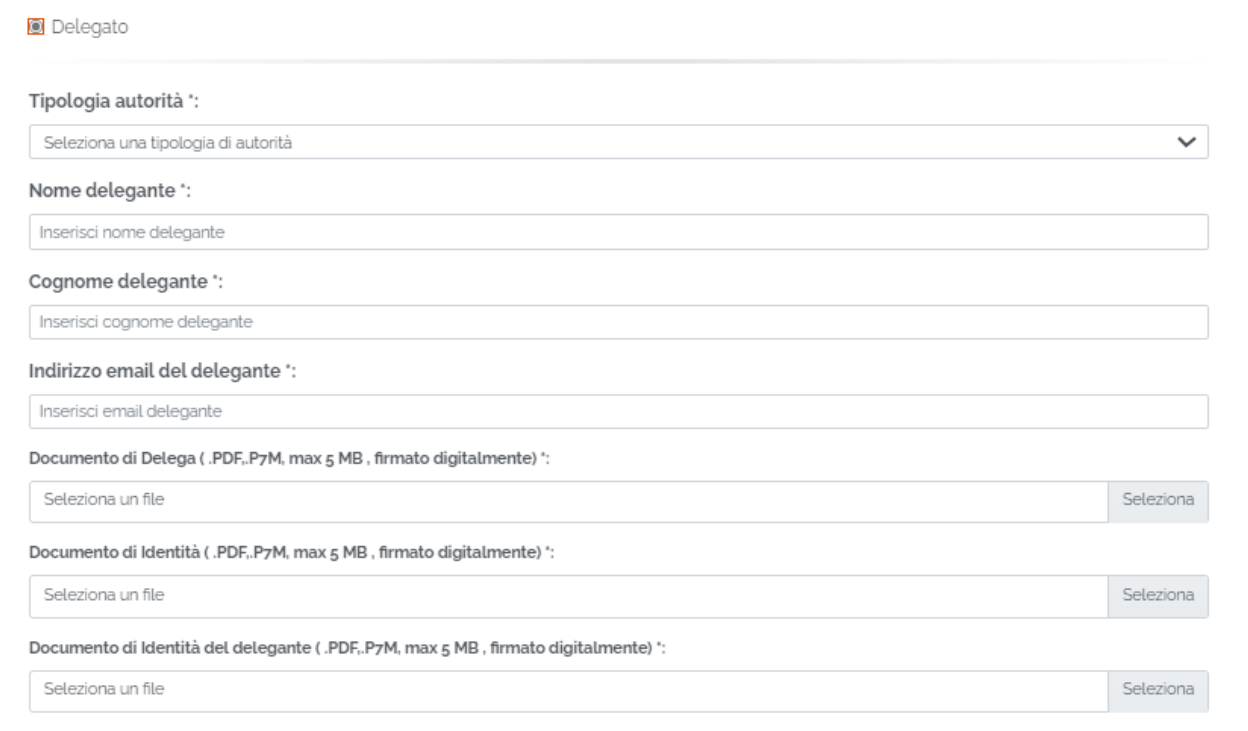

- Contatti l'utente Rappresentante legale/Delegato deve inserire i contatti per ricevere le comunicazioni relative alla candidatura in questione, ovvero:
	- Indirizzo email (no PEC)
	- PEC
	- Numero di telefono

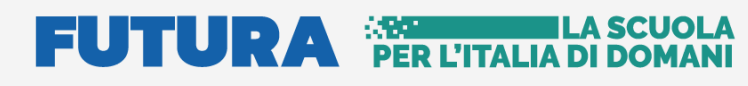

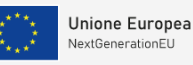

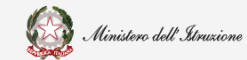

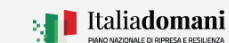

#### Guida Rapida **District Della Piano per asili nido e scuole dell'infanzia**

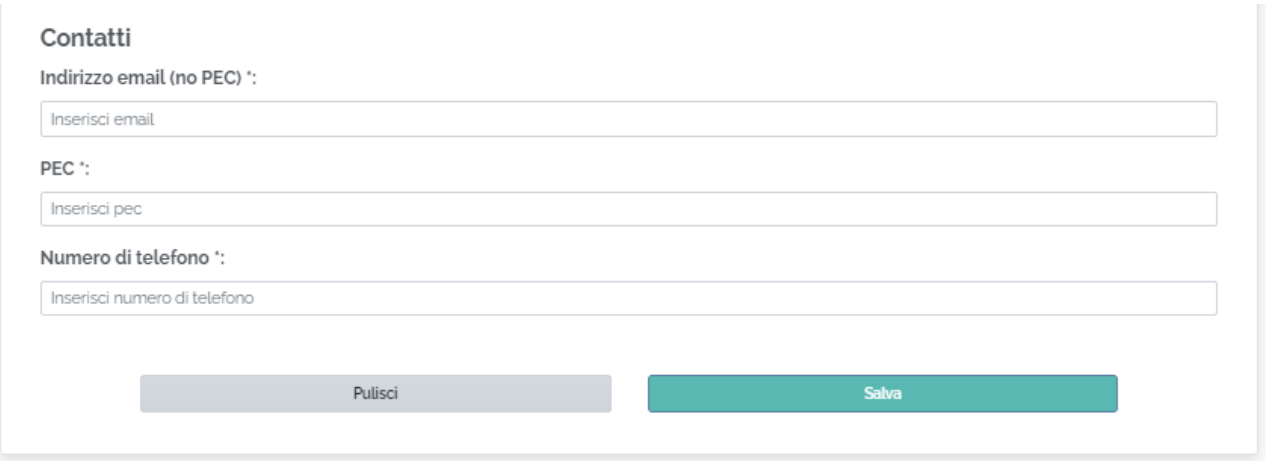

Una volta inseriti tutti i dati richiesti nella pagina viene abilitato il tasto Salva.

**N.B.** Il sistema controlla che il file sia del formato previsto (.pdf, .p7m), delle dimensioni previste (max 5 MB) e che il nome file non contenga spazi bianchi e punti che non si riferiscano all'estensione.

Se il salvataggio va a buon fine il sistema restituisce il seguente messaggio:

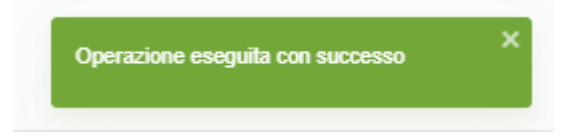

A questo punto l'utente può accedere alla **Candidatura**, una volta aperta, sempre sulla pagina dedicata all'avviso **M4-C1-1.1: Piano per asili nido e scuole dell'infanzia e servizi di educazione e cura per la prima infanzia.**

Se un utente effettua l'Identificazione Ente due volte per lo stesso ente, il sistema visualizza il seguente messaggio:

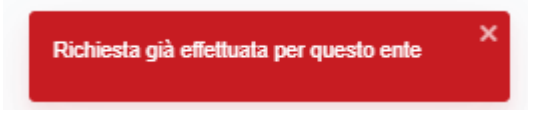